# <span id="page-0-0"></span>**Status de Entrega**

# Produto: Pedido de Venda

### **1 - Descrição**

O objetivo dessa melhoria é permitir que os motoristas acompanhem o status de entrega dos pedidos de venda no aplicativo, era possível fazer esse acompanhamento apenas para os clientes que utilizavam o MaxPedido, agora o clientes que utilizam o Pedido de Venda também tem essa opção. Sendo assim, foi feita uma nova tela no aplicativo para que os mesmos possam verificar onde o motorista está e o progresso da entrega. Para isso, foram criados alguns parâmetros.

## **2 - Novos parâmetros**

- HABILITAR\_DADOS\_ENTREGA com o valor 'S' Os dados da tabela de parâmetros precisam estar armazenados no banco de dados na nuvem, que é o banco de dados do MaxPedido.
- USUARIO\_DADOS\_ENTREGA com o usuário do MaxSoluções;
- SENHA\_DADOS\_ENTREGA com o valor da senha do MaxSoluções.

#### **3 - Como usar**

Antes de usar essa nova função, precisa-se configurar os parâmetros com as informações corretas. Depois de fazer isso, será possível ver o andamento da entrega no aplicativo. A informação será exibida no pedido de vendas de uma forma fácil de entender.

#### Artigos Relacionados

- [Como trabalhar com a](https://basedeconhecimento.maximatech.com.br/pages/viewpage.action?pageId=18153497)  [Pesquisa Coaching.](https://basedeconhecimento.maximatech.com.br/pages/viewpage.action?pageId=18153497)
- [Como habilitar a função de](https://basedeconhecimento.maximatech.com.br/pages/viewpage.action?pageId=66027534)  [reentrega no aplicativo](https://basedeconhecimento.maximatech.com.br/pages/viewpage.action?pageId=66027534)  [maxMotorista?](https://basedeconhecimento.maximatech.com.br/pages/viewpage.action?pageId=66027534)
- [Como trabalhar com](https://basedeconhecimento.maximatech.com.br/display/BMX/Como+trabalhar+com+Acompanhamento+Online)  [Acompanhamento Online](https://basedeconhecimento.maximatech.com.br/display/BMX/Como+trabalhar+com+Acompanhamento+Online)
- [Status de Entrega](#page-0-0)
- [Como consultar os motivos de](https://basedeconhecimento.maximatech.com.br/pages/viewpage.action?pageId=4653407)  [não venda para o Pré Pedido?](https://basedeconhecimento.maximatech.com.br/pages/viewpage.action?pageId=4653407)

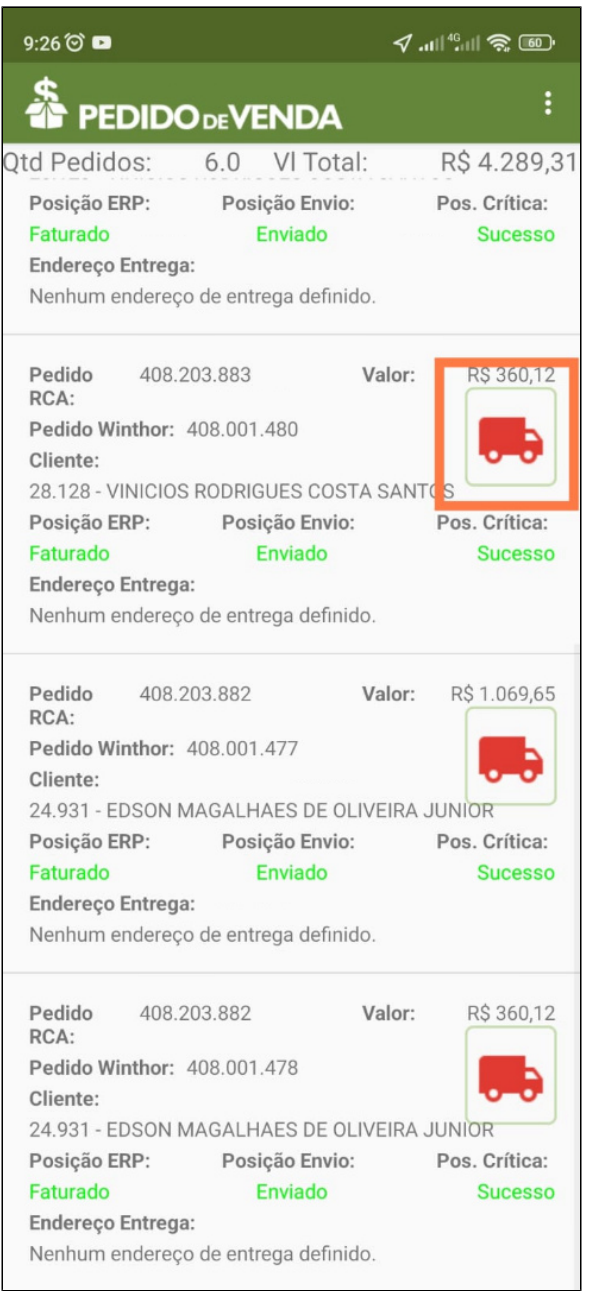

Ao clicar no ícone do caminhão <sub>199</sub>, será redirecionado para outra tela, onde poderá ver mais detalhadamente o status de entrega. Essa melhoria foi criada para que seja possível acompanhar o status da entrega de forma mais eficiente no MaxMotorista dos RCA's que usam o Pedido de Venda.

# **3.1 Tela dos dados da entrega**

Na parte superior da tela, no cabeçalho, você encontrará uma linha do tempo que mostra os passos da entrega.

#### Importante

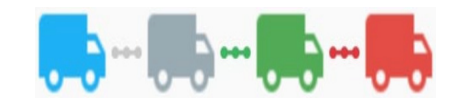

Azul **:** Saiu para entrega.

Cinza  $\overline{\cdot \cdot}$ : Chegou no cliente.

Verde **b.** Entrega realizada.

Vermelho **biblio**: Divergência.

Abaixo do cabeçalho trará as seguintes informações:

- Motorista;
- Horário de saída;
- Previsão de chegada;
- Horário de chegada;
- Horário de término;
- Tempo de espera;
- Tempo médio de atendimento.

#### Observação

O **Tempo médio de atendimento** se refere à quantidade de tempo que passa desde o momento em que se é feito um pedido até o momento em que recebe a entrega.

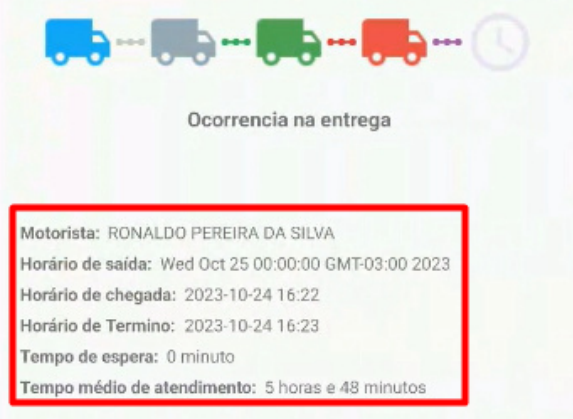

### **3.2 Ocorrências.**

Caso tenha sofrido falta, avaria ou devolução na entrega apresentará os produtos com as informações em um formato de lista.

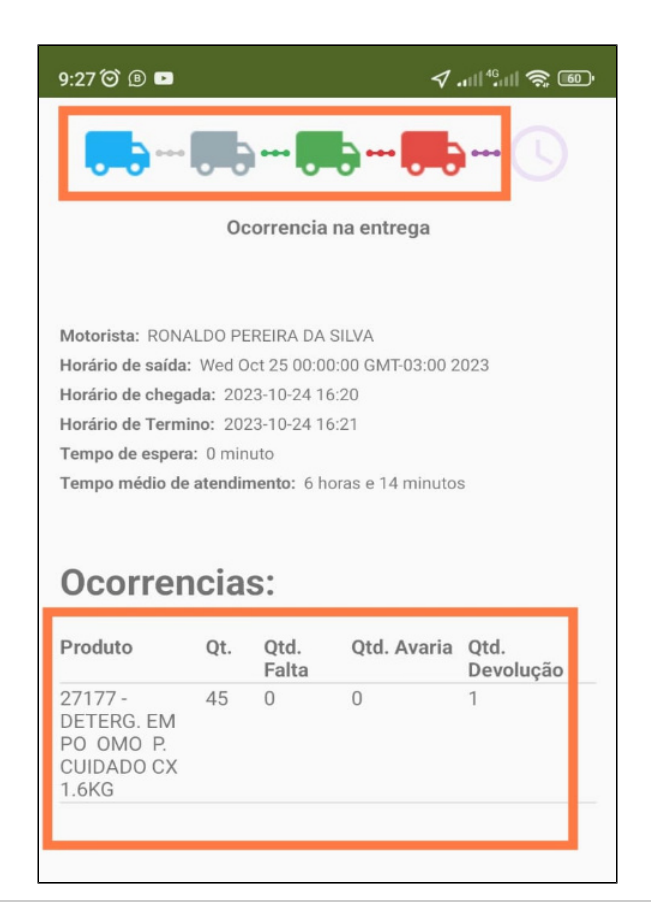

Artigo sugerido pelo analista Evelyn Rodrigues Sales Barbosa.

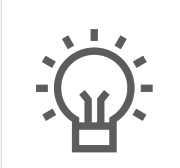

Não encontrou a solução que procurava?

Sugira um artigo

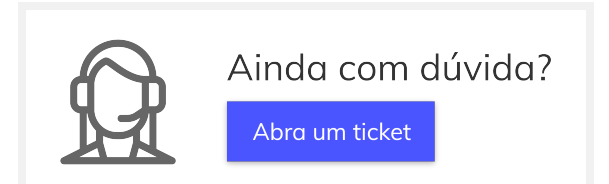